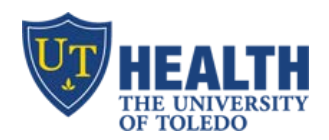

*Improving Effectiveness through Education*

## **Patientkeeper App – Adding a Visit on iPhone/iPad**

## **ADD PATIENT TO "MY PATIENTS"**

- a. Log into Patientkeeper app. Your patient list displays
- b. Tap "**+**" to search for patient
- c. Type patient's **Last Name** and **First Name**. Tap "search"
- d. Patient's name displays
- e. Tap "**Current/Last Visit**" to add patient to your list
- f. If patient is not found
	- a. Do not manually enter the patient's name and demographics to the app
	- b. Email patientkeeper.utoledo.edu to request the patient to be added

## **ADD NEW VISIT**

- a. Search for the patient (e.g. by name, MRN #, etc)
- b. Tap "**New Visit**"
- c. Tap "Visit type" and select **Nursing Home**
- d. Tap "Date" to pick date & time. Select "Facility" and "Unit"
- e. Note: scroll to select date & time below  $(1)$ , then tap on ">' above (2)
- f. Click **Save** and **Done** to return to your Patient list

## **SUBMIT CHARGES**

- a. Touch a patient's name
- b. Tap "Charge Capture"
- c. Tap "Add New Charge" under desired dates
- d. Tap "Add Charges" and then "Add Diagnoses"
- e. Comments: enter comments to the biller at the bottom, if any
- f. **To Save**: touch "Save" at the upper right corner or select the checkbox icon on the bottom left

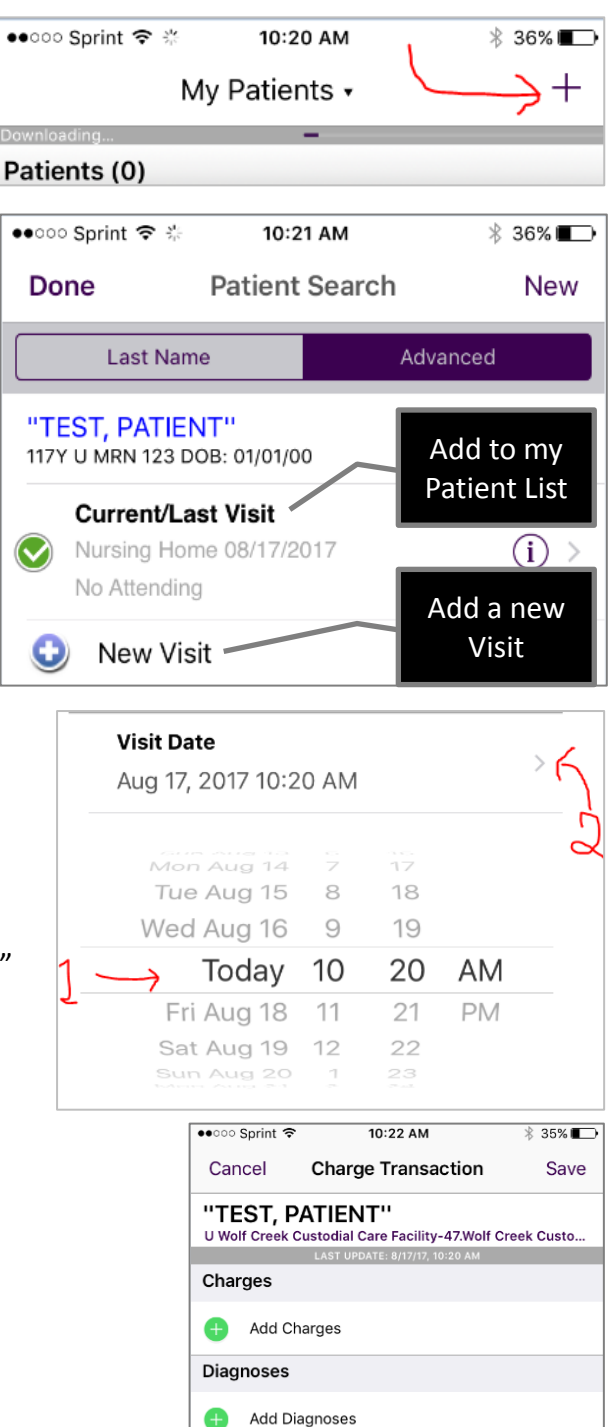